# 技 术 文 件

 技术文件名称:**LT-Easy2812 算法实验手册** 技术文件编号:<V1.0> 版 本: <V1.0>

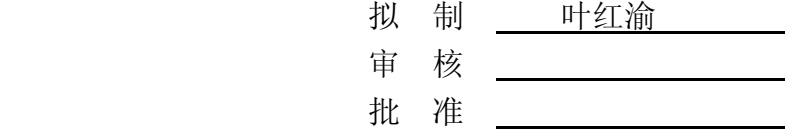

力天电子**[www.LT430.com](http://www.LT430.com)** 

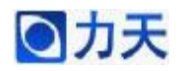

# ■ カ天 **LT-Easy2812 算法实验手**册

N. L.H.D. Com

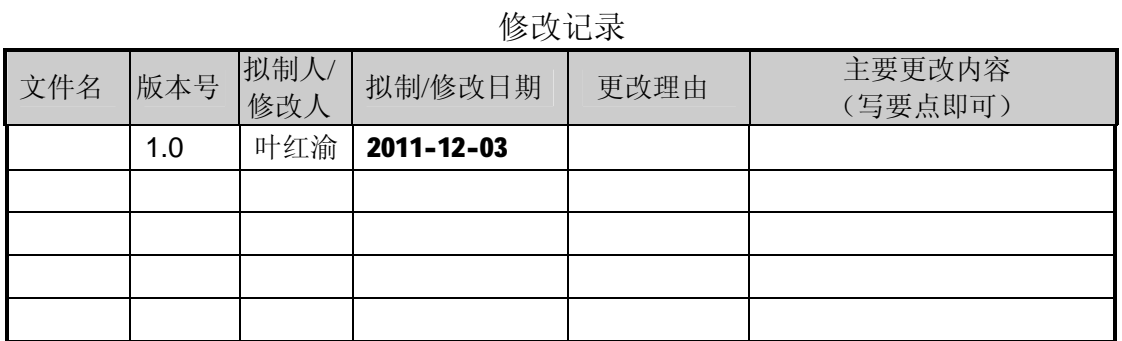

**RANTA** 

 $\bullet$ 

本手册主要介绍 DSP 算法实现和仿真测试,介绍的算法主要有有限冲激响 应(FIR)算法,无限冲激响应(IIR)算法以及快速傅里叶变换(FFT)算法。

#### **一、 FIR 算法**

FIR 算法的相关理论可以参考数字信号处理方面的书籍,本实验主要介绍 FIR 数 字滤波器的实现以及如何在 CCS 中实现算法的仿真。具体的实验步骤如下:

- 1、在 CCS 中打开 FIR 实验的工程文件,浏览一下程序。该工程文件代码在开发 板配套的光盘中。
- 2、编译该工程文件,没有错误提示的话,下载编译生成的.OUT 文件。在菜单栏 中点击 File, 在弹出的下拉菜单中点击 Load Program,如下图所示, 在弹出的 对话框中选中 fir.out 文件。

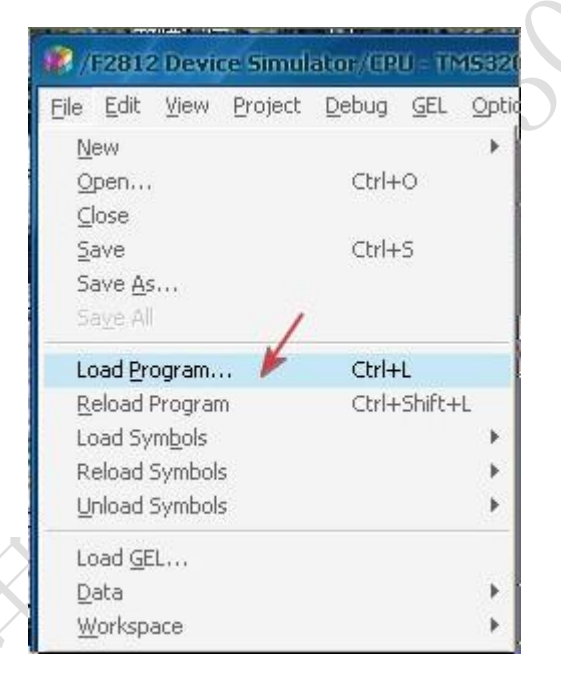

3、打开观察窗口,在菜单栏中选择 View,Graph,Time/Frequency..。进行如下 设置

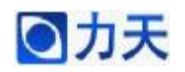

## ■ カ天<br>■ コンスコンコンコンコンコンコンのエロ-Easy2812 算法实验手册

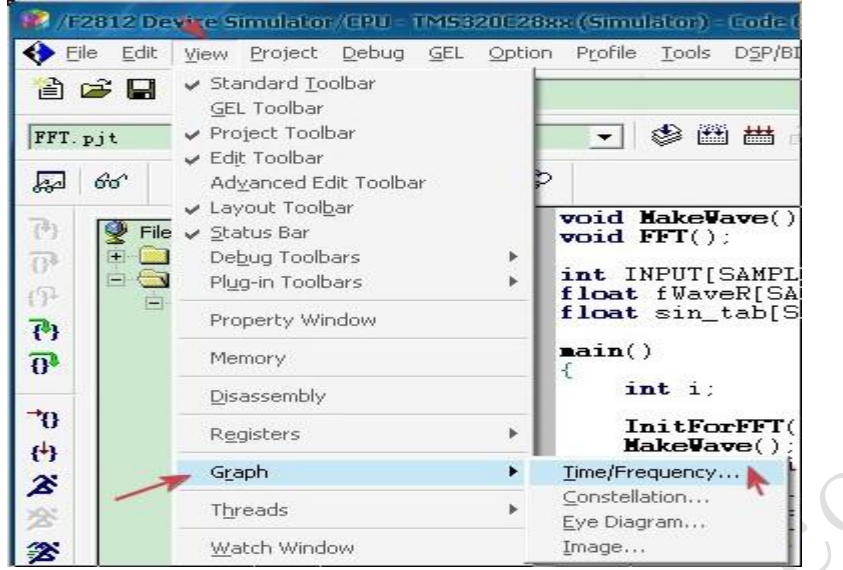

在弹出的对话框中分别按照下图的参数进行

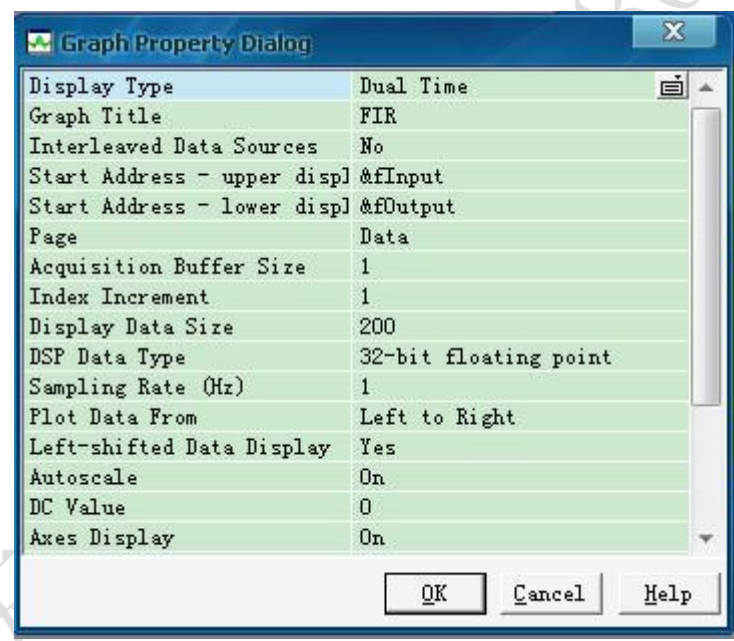

4、设置完之后,点击 OK,在弹出的图形窗口中单击鼠标右键,选择 Clear Displays

5、设置断点, 在源文件 FIR.C 文件的 nOut++上设置软件断点, 如下图所示

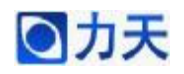

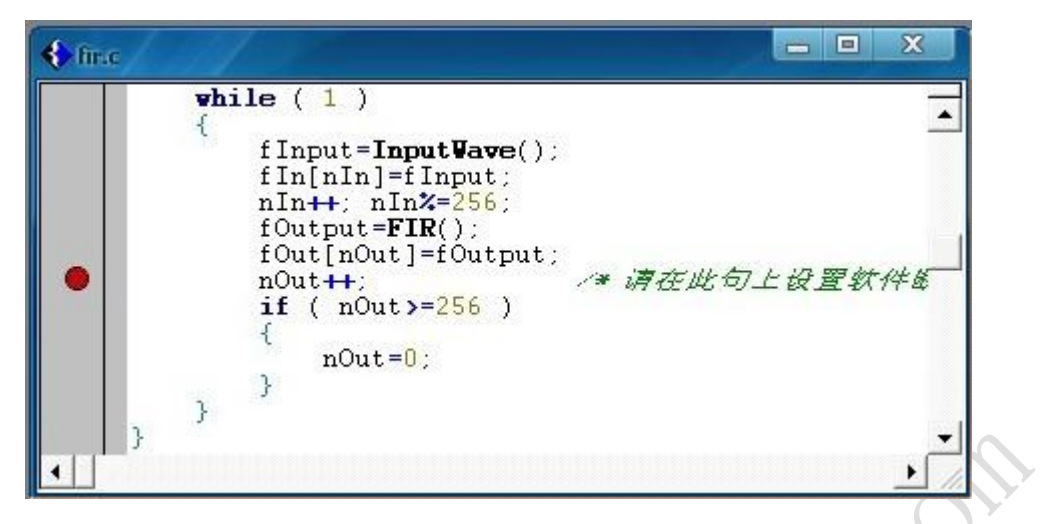

6、运行并观察结果, 选择 DEBUG 菜单中的 Animate 或按 F12 运行程序, 观察 FIR 窗口中的时域波形,波形窗口如下

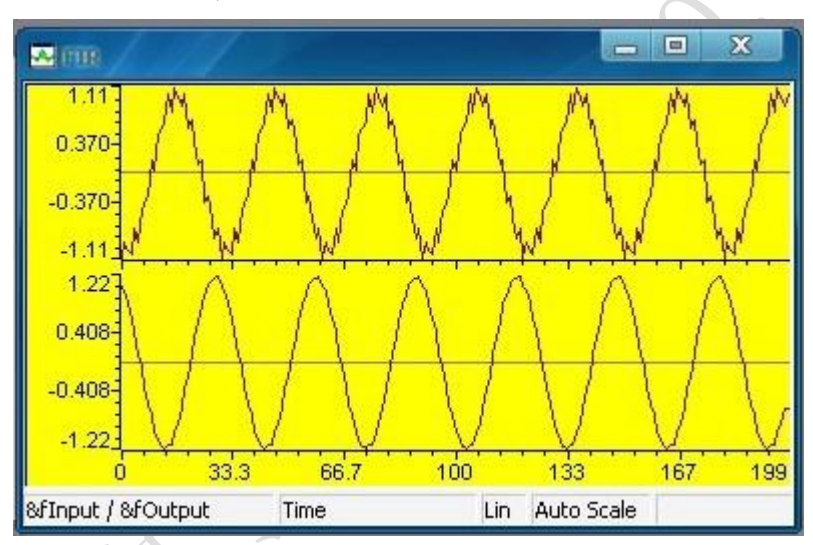

输入波形为一个低频率的正弦波和一个高频率的正弦波叠加而成,通过观察时域 图可以看出,输入波形中的低频部分通过了滤波器,而高频部分被滤除掉了。

#### **二、 IIR 算法**

IIR 算法的相关理论可以参考数字信号处理方面的书籍,本实验主要介绍 IIR 数 字滤波器的实现以及如何在 CCS 中实现算法的仿真。具体的实验步骤如下: 1、在 CCS 中打开 IIR 实验的工程文件,浏览一下程序。该工程文件代码在开发

板配套的光盘中。

2、编译该工程文件,没有错误提示的话,下载编译生成的.OUT 文件。在菜单栏 中点击 File,在弹出的下拉菜单中点击 Load Program,如下图所示,在弹出的对话 框中选中 iir.out 文件。

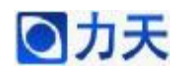

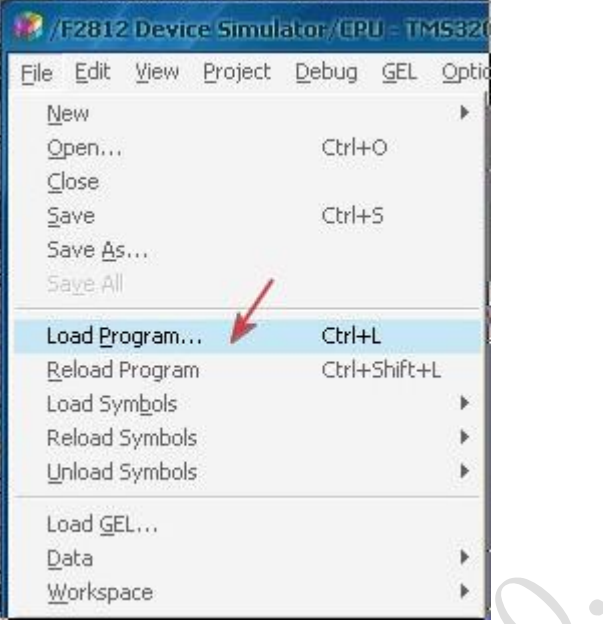

3、打开观察窗口,在菜单栏中选择 View,Graph,Time/Frequency..。进行如下

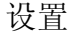

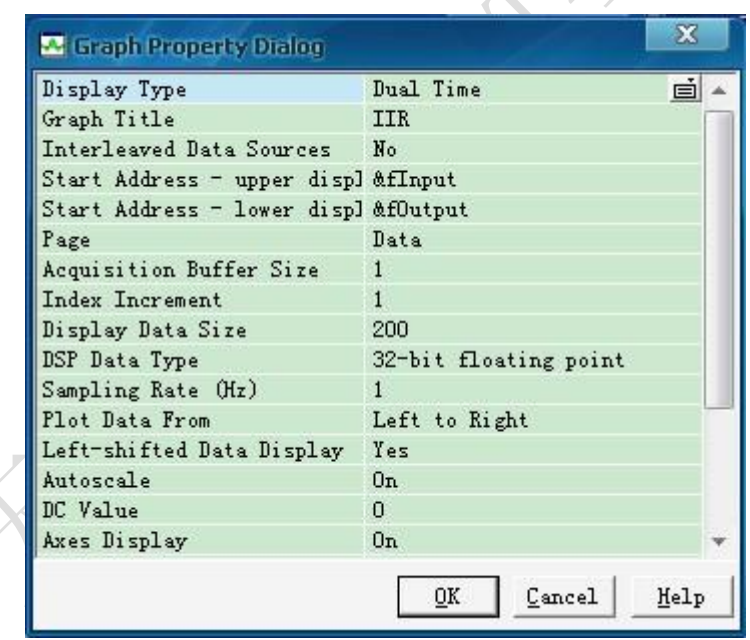

4、设置完之后,点击 OK,在弹出的图形窗口中单击鼠标右键,选择 Clear Displays

5、设置断点, 在源文件 IIR.C 文件的 nOut++上设置软件断点, 如下图所示

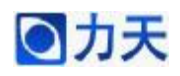

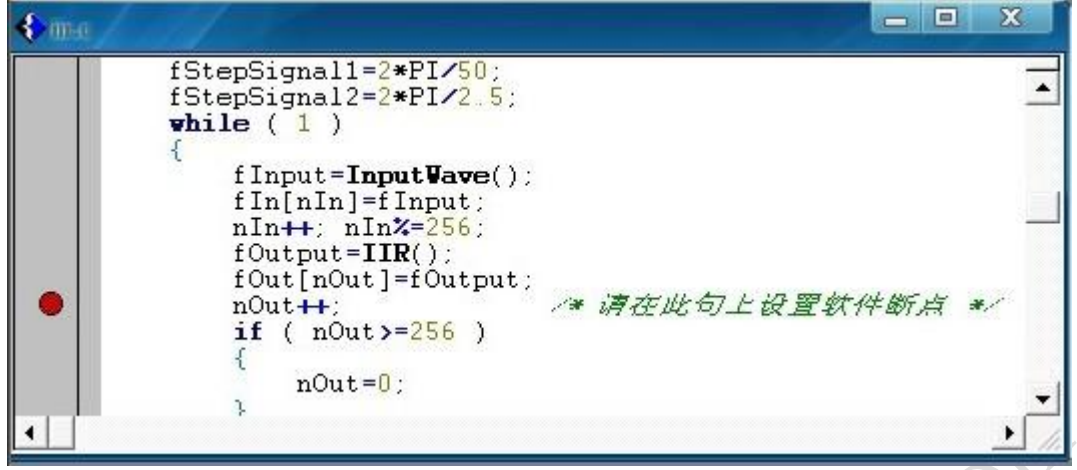

6、运行并观察结果,选择 DEBUG 菜单中的 Animate 或按 F12 运行程序, 观察 IIR 窗口中的时域波形,波形窗口如下

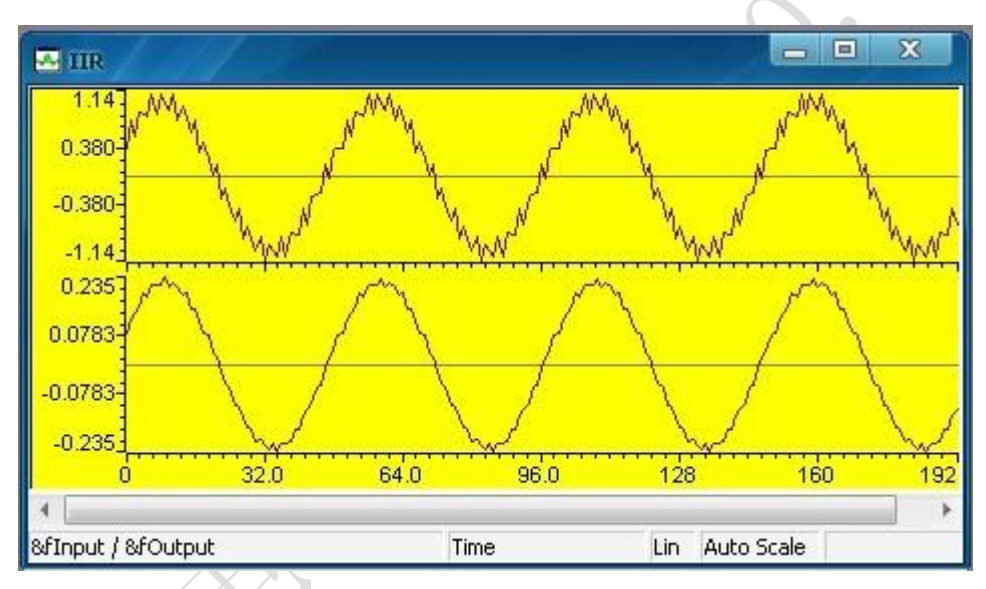

输入波形为一个低频率的正弦波和一个高频率的正弦波叠加而成,通过观察时域 图可以看出,输入波形中的低频部分通过了滤波器,而高频部分被滤除掉了。

#### **三、 FFT 算法**

FFT 算法的相关理论可以参考数字信号处理方面的书籍,本实验主要介绍对正弦 波进行 FFT 变换的实现。具体的实验步骤如下:

1、在 CCS 中打开 FFT 实验的工程文件,浏览一下程序。该工程文件代码在开发 板配套的光盘中。

2、编译该工程文件,没有错误提示的话,下载编译生成的.OUT 文件。在菜单栏 中点击 File,在弹出的下拉菜单中点击 Load Program,如下图所示,在弹出的对话 框中选中 fft.out 文件。

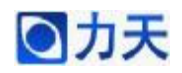

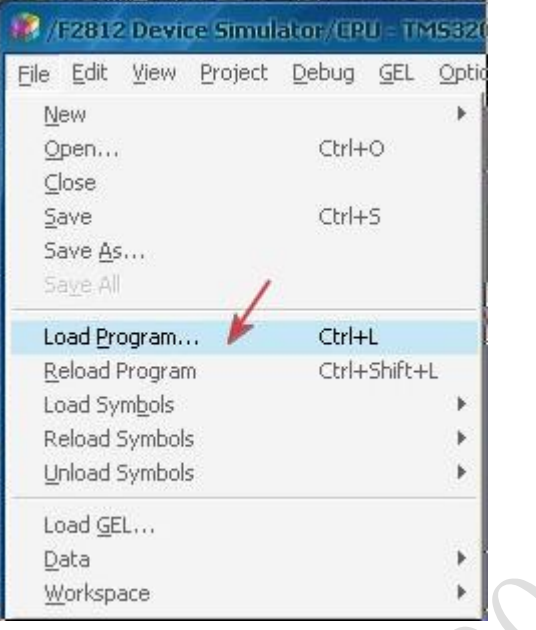

3、打开观察窗口,在菜单栏中选择 View,Graph,Time/Frequency..。进行如下 3 个图形界面的设置。

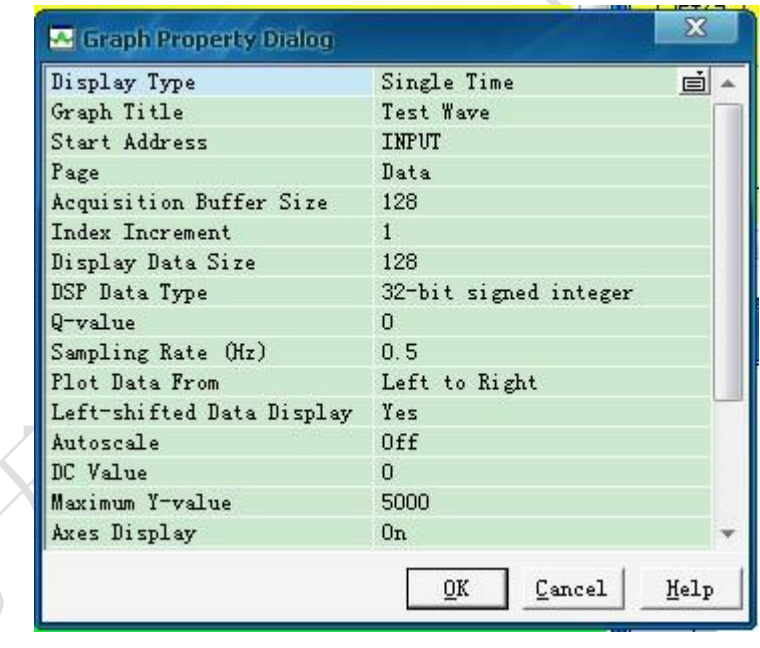

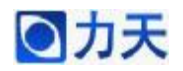

## **LT-Easy2812 算法实验手册**

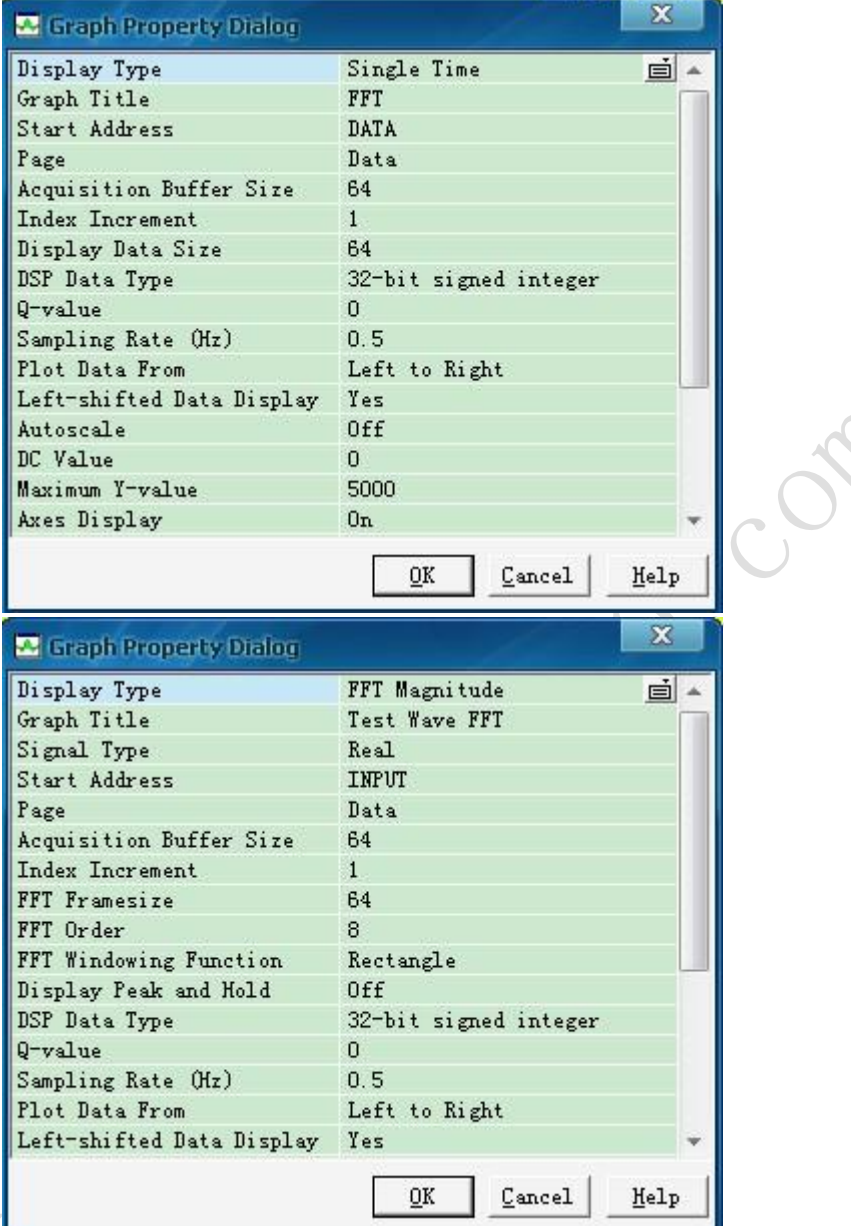

- 4、设置完之后,点击 OK,在弹出的图形窗口中单击鼠标右键,选择 Clear Displays
- 5、设置断点, 在源文件 fft.C 文件的 while(1)上设置软件断点, 如下图所示

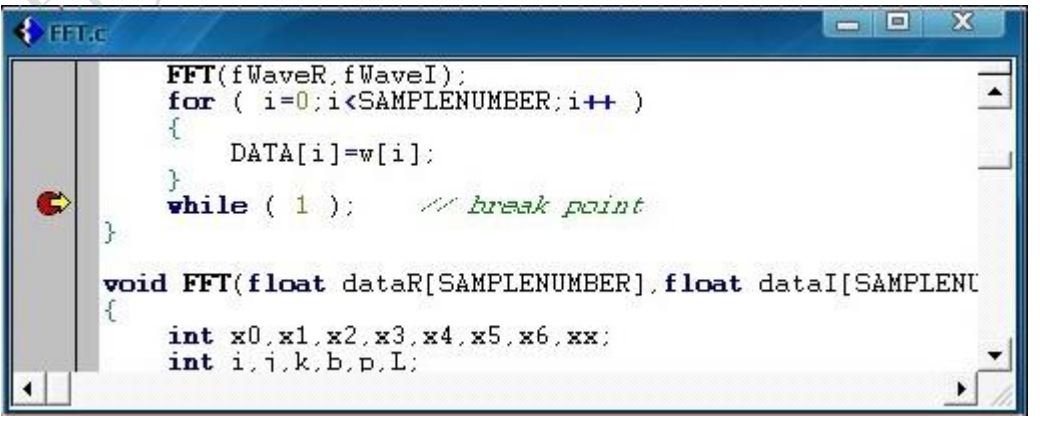

6、运行并观察结果,选择 DEBUG 菜单中的 Animate 或按 F12 运行程序,观察

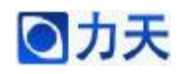

图形窗口中的波形,波形窗口如下

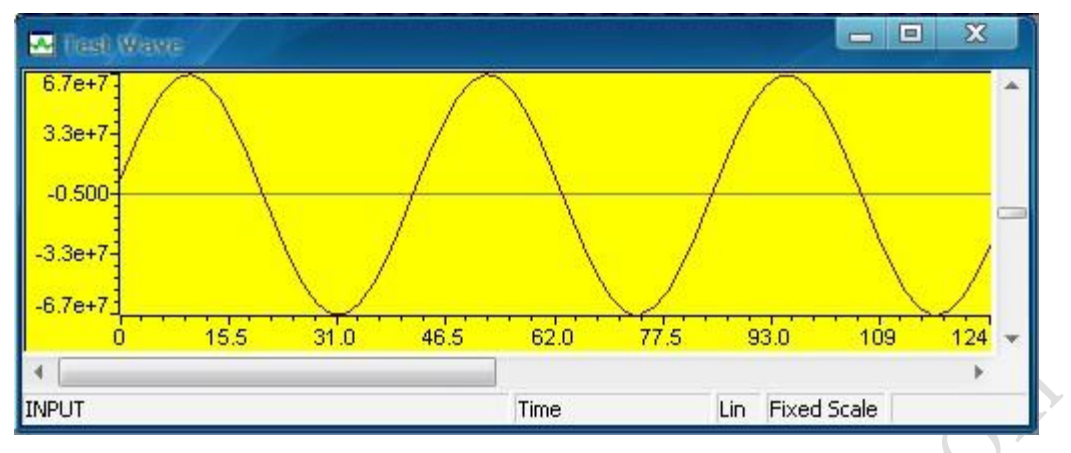

程序计算出的波形的功率谱和 CCS 计算的 FFT, 结果如下图所示

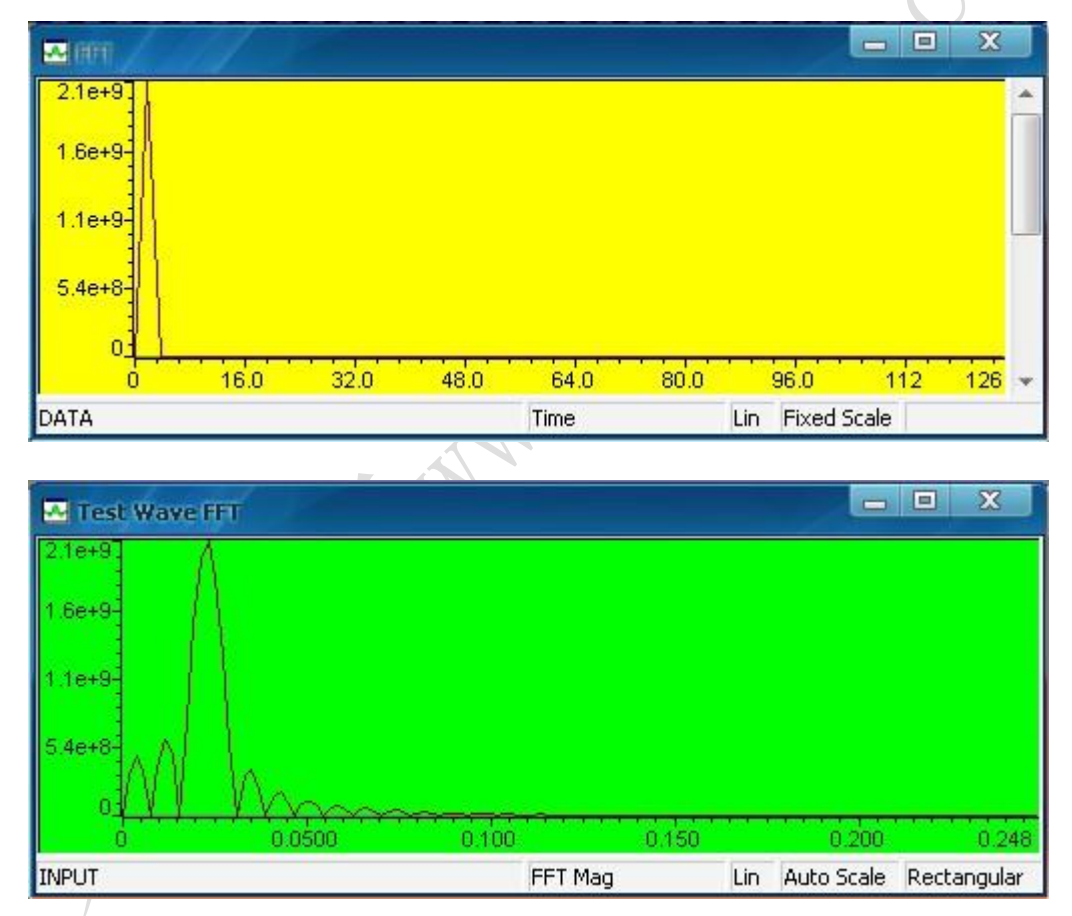

通过观察上述两者的波形可以发现,FFT 运算的结果很相近。